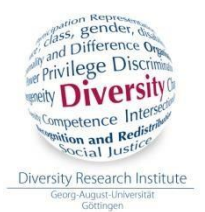

# ARBEITSHILFE ZUR ERSTELLUNG VON BARRIEREFREIEN PRÄSENTATIONEN UND DOKUMENTEN

# Stand August 2020

*Erstellt von Fiona Hill - überarbeitet von Susan Jung (Studentische Hilfskraft des Instituts für Diversitätsforschung)*

Die folgende Übersicht ist eine Arbeitshilfe für alle Personen, die Dokumente und/ oder Präsentationen so erstellen wollen, dass auch behinderte Menschen Zugriff darauf haben, ohne dabei eingeschränkt zu werden. Die Grundlage für ein barrierefreies Textdokument ist die Erstellung einer zugänglichen Dokumentstruktur.

# **PRÄSENTATION**

#### **Eine Schritt für Schritt Anleitung für die Erstellung von barrierefreien Präsentationen.**

#### **1) Deckblatt**

Inhalt: Titel des Beitrags, Ihren Namen, institutionelle Anbindung

#### **2) Gliederung**

Wie ist die Präsentation gegliedert? - soll zur Orientierung dienen.

#### **3) Gestaltung der Folien**

Sparsame Gestaltung nutzen, auf extravagante Designs verzichten. Nutzung vordefinierte Folien-Layouts  $\rightarrow$  korrekt strukturierte Überschriften und Listen, vernünftige Lesereihenfolge. Verwenden Sie einfache Folienübergänge und vermeiden Sie automatische (zeitgesteuerte) Folienwechsel.

Sprache: Verständliche Sprache: klare Struktur, kein Amtsdeutsch, wenn Fremdwörter dann erklären, keine Abkürzungen, kein Passiv, keine Verneinung, kurze Sätze. Keine Trennstriche bei Silbentrennung, am besten ganz vermeiden. Schrift: Serifenlose Schriftart nutzen (z.B.: Arial oder Calibri), Schriftgröße mind. 18

pkt., 24 für Folienüberschriften wählen.

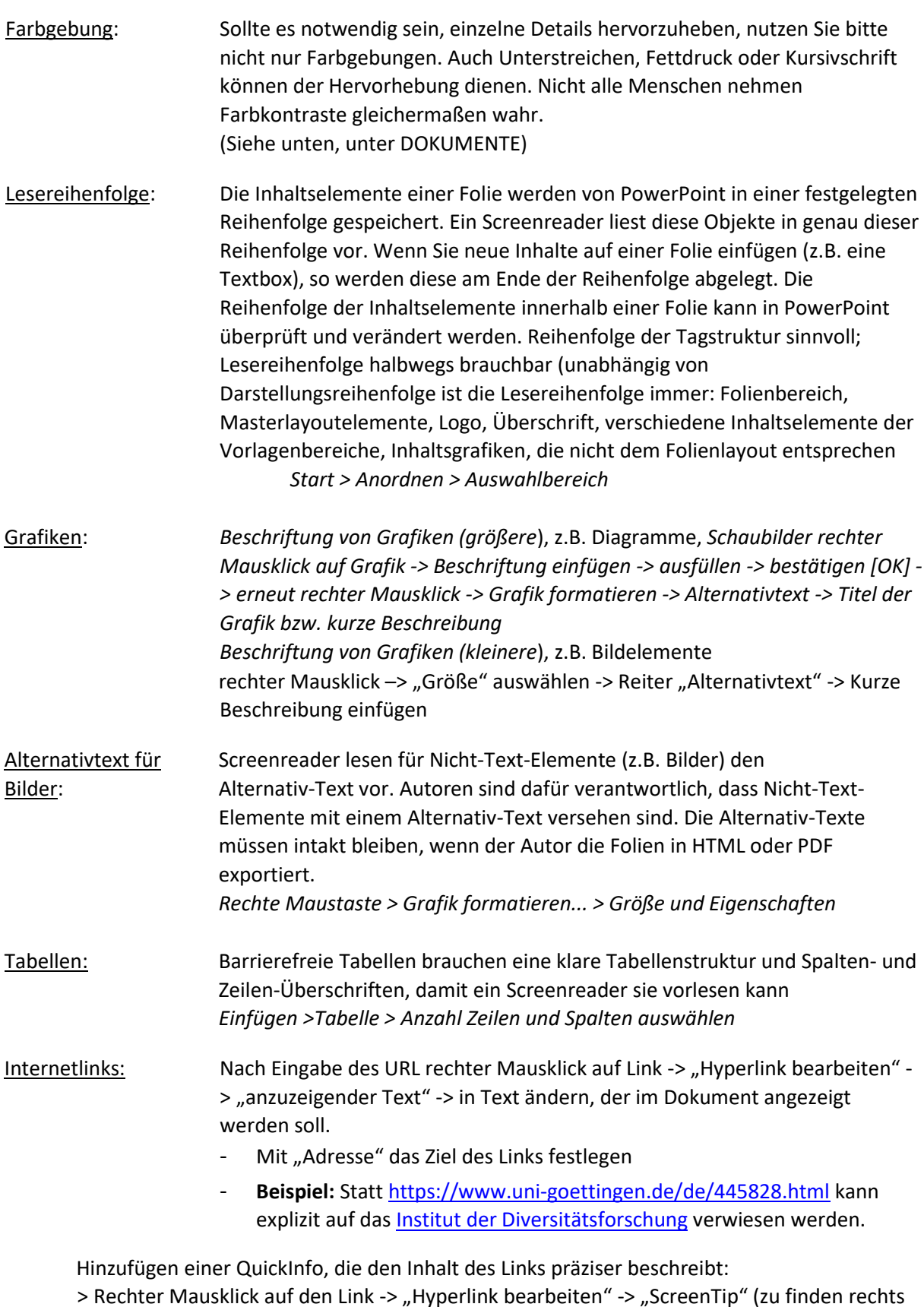

Wenn Sie mit der Maus über den Link fahren, wird diese Information in einem kleinen Feld angezeigt. Dieser kann auch von Screenreadern (Vorleseanwendung) ausgelesen werden.

neben dem Eingabefeld für den anzuzeigenden Text).

**! Die Beschriftung von Grafiken und Links ist dann wichtig, wenn die Präsentation z.B. zum Download auf einer Homepage oder bei Stud.IP bereitgestellt werden soll !**

Sonstiges:

- Falls Videos eingefügt sind, sicher gehen, dass Untertitel vorhanden sind.
- Falls Audios eingefügt sind, sicher gehen, dass ein Transkript vorhanden ist.
- Falls Animationen eingefügt sind, diese kurz halten, um nicht von anderem Inhalt abzulenken.
- Volltextversion: Um die Arbeit von Schriftmittler\_innen oder Gebärdensprachendolmetscher\_innen zu erleichtern, wäre es wünschenswert, wenn Sie die Präsentation und den eventuell dazugehörigen Vortragstext als Volltextversion zur Verfügung stellen. Es soll sich dabei um einen ausformulierten Text handeln, den Sie z.B. mit Word erstellen und den Schriftmittler\_innen zukommen lassen.

# **4) Überprüfung des Dokuments auf Barrierefreiheit**

- Erst ab PowerPoint-Version 2010
- "Datei" -> "auf Probleme prüfen" -> "auf Barrierefreiheit überprüfen"

Ähnlich wie bei Word werden automatische Lösungsvorschläge gegeben, wenn ein Fehler gefunden wird.

# DOKUMENTE

**Eine Schritt-für-Schritt Anleitung für die Erstellung eines barrierefreien Dokuments in Word 2010.** 

**Schritt 1:** Erstellung eines Basisdokuments in Word

- 1. In Microsoft Word Formatvorlage "strukturiertes Word-Dokument" nutzen
- 2. Kennzeichnung von Überschriften durch Zuweisung der Funktion "Überschrift"
- 3. Keine unnötigen Leerzeichen
- 4. Keine manuellen Absätze (mehrmaliges drücken von "Enter") - Zeilenabstand: 1,5
	- Absatzstand: mind. 1,5-fache des Zeilenabstands
- 5. Formatvorlagen, Seiten- und Abschnittsumbrüche benutzen. Flattersatz
- 6. Sprache
	- Siehe oben unter "PRÄSENTATION".
- 7. Serifenlose Schriften verwenden (z.B. Arial, Calibri, Microsoft Sans Serif) NICHT: BEISPIELbeispiel (Serifenschriftart), BESSER: BEISPIELbeispiel (Serifenlose Schriftart)

# 8. Verwenden von Farben

Bitte verwenden Sie "Schwarz auf Weiß"; "Weiß auf Rot"; "Weiß auf Schwarz"; "Blau auf Weiß"; "Gelb auf Blau" oder "Gelb auf Schwarz".

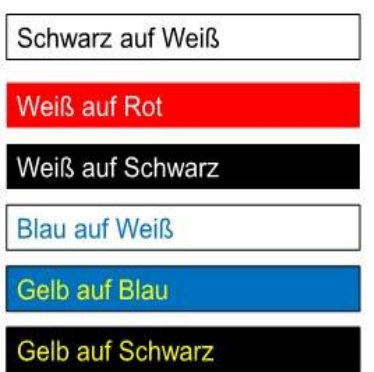

Farbkontraste sollte haben: bei normaler Schrift 4,5:1; bei großer Schrift (>18pt) 3:1

- 9. Dokument eindeutig bezeichnen
	- Titel, Namen der Autorin/des Autors, ggf. Stichworte zum Inhalt
- 10. Dokumenteigenschaften anpassen, verwenden von Stichworten zum Inhalt der Datei

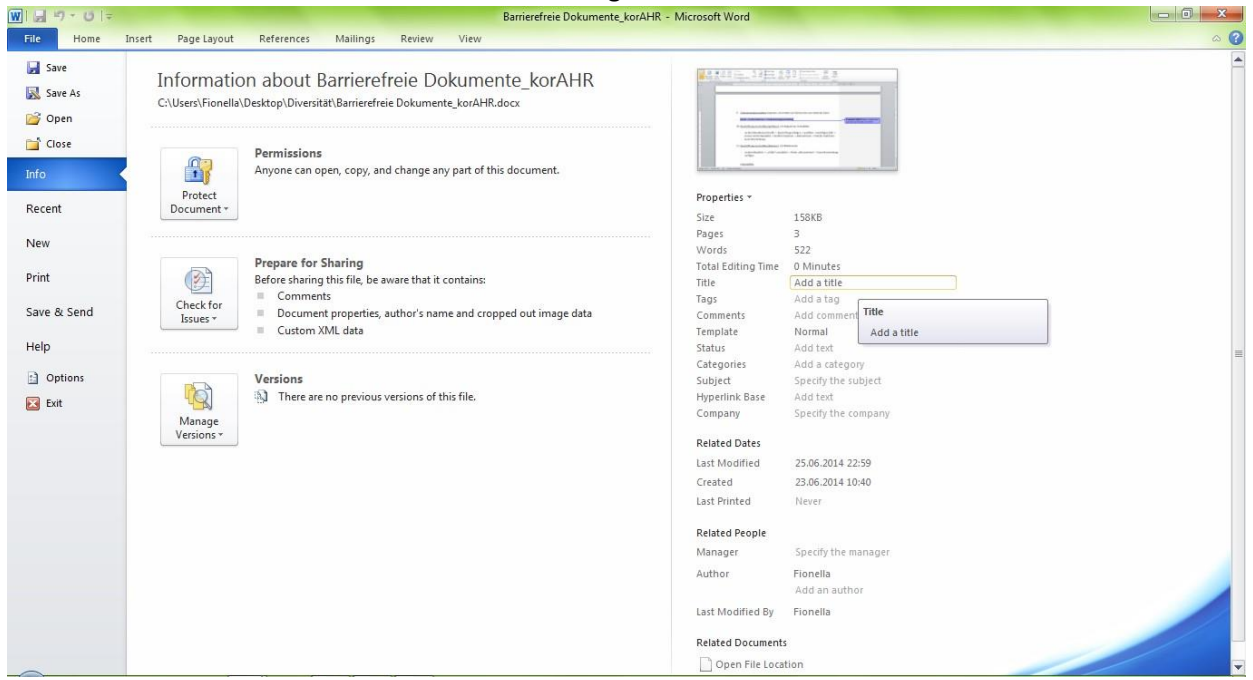

#### - Datei -> Informationen -> Dokumenteigenschaften

#### 11. Beschriftung von Grafiken

- Wenn möglich Grafiken vermeiden
- Siehe oben unter "PRÄSENTATION".

#### 12. Internetlinks

- Siehe oben unter "PRÄSENTATION".
	- Quickinfo wird im PDF vom Screenreader ignoriert

# 13. Überprüfung des Dokuments auf Barrierefreiheit

- Erst ab Word-Version 2010
- "Datei" -> "auf Probleme prüfen" -> "auf Barrierefreiheit überprüfen"
- Automatische Lösungsvorschläge werden gegeben, wenn ein Fehler gefunden wird.

# **Schritt 2**: Umwandlung in PDF

- 1. In Word
	- "Datei" -> "Datei speichern unter" -> Dateiformat "PDF" auswählen -> "Speichern"

# ODER

- 2. In Acrobat X Pro
	- In der Menüleiste den Reiter "Acrobat" anklicken -> "PDF erstellen" *(Nur möglich, wenn Acrobat X Pro vorhanden ist)*

#### **Schritt 3**: Weitere Bearbeitung mit **Adobe Acrobat X Pro**

- 1. Sprache: Dokumentsprache festlegen (Verwendete Sprache im Dokument)
	- In Adobe Reader X Pro klick auf "Datei" -> "Eigenschaften" -> "Erweitert"
	- Durch das Festlegen der Sprache wird die Nutzung des Dokuments mithilfe eines Screenreaders erleichtert.
- 2. Leserichtung: Besonders bei zahlreichen Grafiken ist es wichtig, dass Leser innen mithilfe der Tab-Taste in einer sinnvollen Reihenfolge durch das Dokument geführt werden. Dies ermöglich man durch:

Menü "Reihenfolge – PDF-Strukturinformationen anzeigen" -> vorhandene Elemente lassen sich nun mit gedrückter Maustaste in eine gewünschte Reihenfolge verschieben -> anschließend "Speichern".

3. Dokument erneut mit Adobe Acrobat X Pro überprüfen "Erweitert" -> "Ein- und Ausgabehilfe" -> "Vollständige Prüfung" -> "OK"

Ähnlich wie in Word 2010 werden nun Probleme angezeigt und Lösungsvorschläge gemacht.

4. Externe Tools:

Zur Überprüfung Ihres Dokuments eignet sich ferner das Programm "PAC.exe", das Sie beispielsweise kostenlos im Internet erhalten.

# **Informationsquellen und weiterführende Informationen unter:**

# **Präsentationen:**

<http://www.wob11.de/praesentationen.html>

[\(http://www.di-ji.de/images/stories/leitfaden/Barrierefreie\\_Dokumente\\_gesamt\\_07-](http://www.di-ji.de/images/stories/leitfaden/Barrierefreie_Dokumente_gesamt_07-2013.pdf) [2013.pdf\)](http://www.di-ji.de/images/stories/leitfaden/Barrierefreie_Dokumente_gesamt_07-2013.pdf)

<http://webaim.org/techniques/powerpoint/> [\(https://webaim.org/techniques/powerpoint/#layouts\)](https://webaim.org/techniques/powerpoint/#layouts)

[https://digitalisierung.hdm-stuttgart.de/barrierefreiheit/kurzanleitung-erstellung](https://digitalisierung.hdm-stuttgart.de/barrierefreiheit/kurzanleitung-erstellung-barrierefreie-powerpoint-dokumente/)[barrierefreie-powerpoint-dokumente/](https://digitalisierung.hdm-stuttgart.de/barrierefreiheit/kurzanleitung-erstellung-barrierefreie-powerpoint-dokumente/)

[https://www.berlin.de/sen/inneres/moderne-verwaltung/digitale-barrierefreiheit/berliner](https://www.berlin.de/sen/inneres/moderne-verwaltung/digitale-barrierefreiheit/berliner-standards/artikel.807677.php)[standards/artikel.807677.php](https://www.berlin.de/sen/inneres/moderne-verwaltung/digitale-barrierefreiheit/berliner-standards/artikel.807677.php)

#### **Dokumente:**

[http://www.einfach-fuer-alle.de/artikel/pdf\\_barrierefrei/](http://www.einfach-fuer-alle.de/artikel/pdf_barrierefrei/) [http://www.barrierefreies](http://www.barrierefreies-webdesign.de/knowhow/pdf/)[webdesign.de/knowhow/pdf/](http://www.barrierefreies-webdesign.de/knowhow/pdf/)

[https://www.berlin.de/sen/inneres/moderne-verwaltung/digitale-barrierefreiheit/berliner](https://www.berlin.de/sen/inneres/moderne-verwaltung/digitale-barrierefreiheit/berliner-standards/artikel.823855.php)[standards/artikel.823855.php](https://www.berlin.de/sen/inneres/moderne-verwaltung/digitale-barrierefreiheit/berliner-standards/artikel.823855.php)

[https://support.microsoft.com/de-de/office/gestalten-barrierefreier-word-dokumente](https://support.microsoft.com/de-de/office/gestalten-barrierefreier-word-dokumente-f%C3%BCr-personen-mit-behinderungen-d9bf3683-87ac-47ea-b91a-78dcacb3c66d)[f%C3%BCr-personen-mit-behinderungen-d9bf3683-87ac-47ea-b91a-78dcacb3c66d](https://support.microsoft.com/de-de/office/gestalten-barrierefreier-word-dokumente-f%C3%BCr-personen-mit-behinderungen-d9bf3683-87ac-47ea-b91a-78dcacb3c66d)

**Angaben zur Erstellung barrierefreier Textdokumente mithilfe von Open Source Softwares:** 

<http://www.wob11.de/loesungenhinweise33.html>